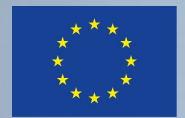

Co-funded by the Erasmus+ Programme of the European Union

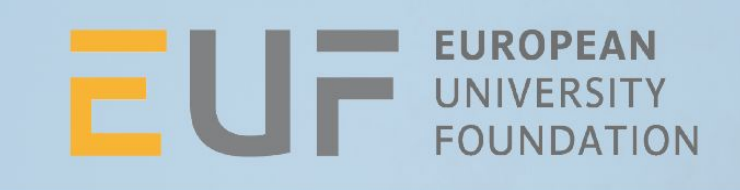

# OLA and Dashboard

Complementary HEI and student interfaces

# Agenda

- Erasmus Dashboard
- Online Learning Agreement
- Q&A

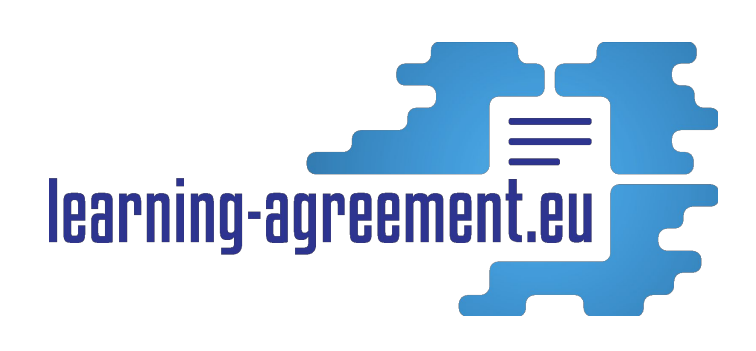

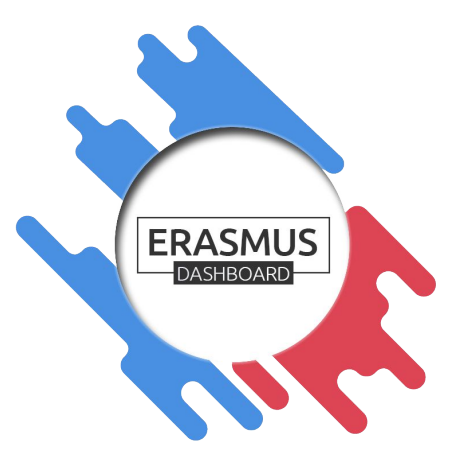

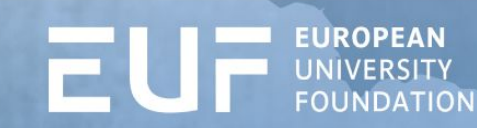

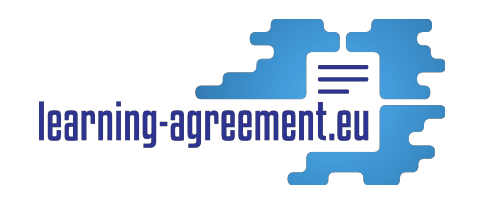

**OLA+ Goals**

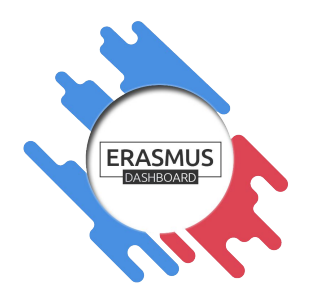

- Improve quality of mobility experience 1. (students)
- Improve the nature of the work carried out by  $2.$ IROs, by making it less repetitive (coordinators/HEIs)
- Decrease administrative costs (HEIs/nation  $3.$ state)
- Increase participation in Erasmus+ (Europe) 4.

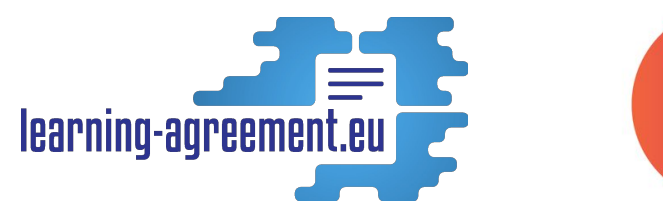

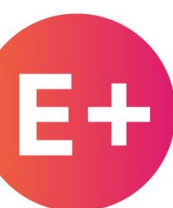

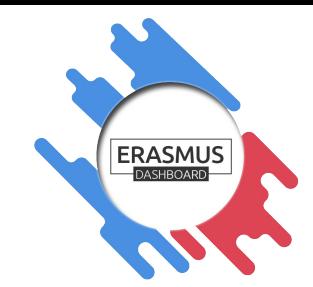

# "self-service" nominations

- simple and universal
- IRO forwards students to platform but doesn't necessarily play an active part in process

- greater degree of IRO control
- option to pre-fill LA
- student receives automatic notification
- but (for the time being) they can also create their own LA

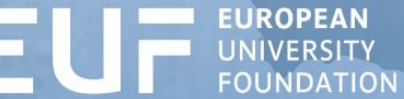

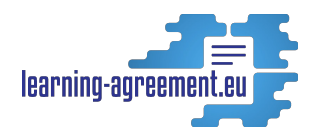

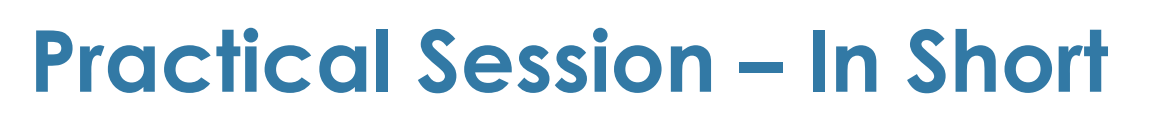

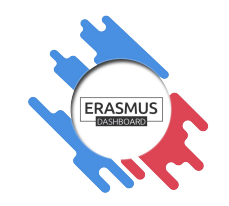

- Groups of 3 with ≥ 1 computers or tablets.
- Roles: student + sending coordinator + receiving coordinator.
- Showcasing the basic features of the Dashboard and OLA.
	- Uploading/nominating students in such a way pre-filling the Learning Agreement and inviting a 'student' to OLA (using your email address).
	- Completing the Online Learning Agreement from student's perspective and signing it.
	- HEIs signing/declining.
	- Using other Dashboard tools: adding colleagues in Accounts and access , creating default email templates, etc (depending on the time left for your group)

#### **Erasmus Dashboard** Erasmus Dashboard is a tool designed learning-agreemer to support HEIs with the administration of mobility. It allows you to manage incoming and outgoing students, sign and review their Online Learning Agreements as well as communicate with students and partner institutions. Less paper. Less time wasted. And this is just the beginning! \*To get login credentials, please register and wait for account validation **ERASMUS** notification from the European<br>University Foundation **DASHBOARD** Registration Login **IXESU IIII**TI  $\begin{picture}(120,115)(-0.00,0.00) \put(0,0){\vector(0,1){30}} \put(15,0){\vector(0,1){30}} \put(15,0){\vector(0,1){30}} \put(15,0){\vector(0,1){30}} \put(15,0){\vector(0,1){30}} \put(15,0){\vector(0,1){30}} \put(15,0){\vector(0,1){30}} \put(15,0){\vector(0,1){30}} \put(15,0){\vector(0,1){30}} \put(15,0){\vector(0,1){30}} \put(15,0){\vector(0,1){30$ **EUF ENDERGREAT** Earling **PANTHEON SORBONNE** universität dashboard@uni-foundation.eu FAQS  $\overline{\mathcal{L}}$ Less paper. Less time wasted.

EUROPEAN<br>UNIVERSITY **FOUNDATION** 

## Student upload/nomination in the Erasmus Dashboard

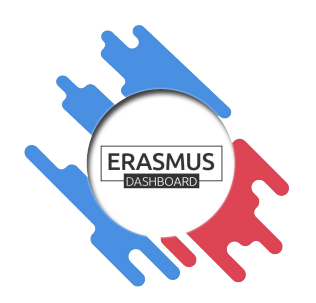

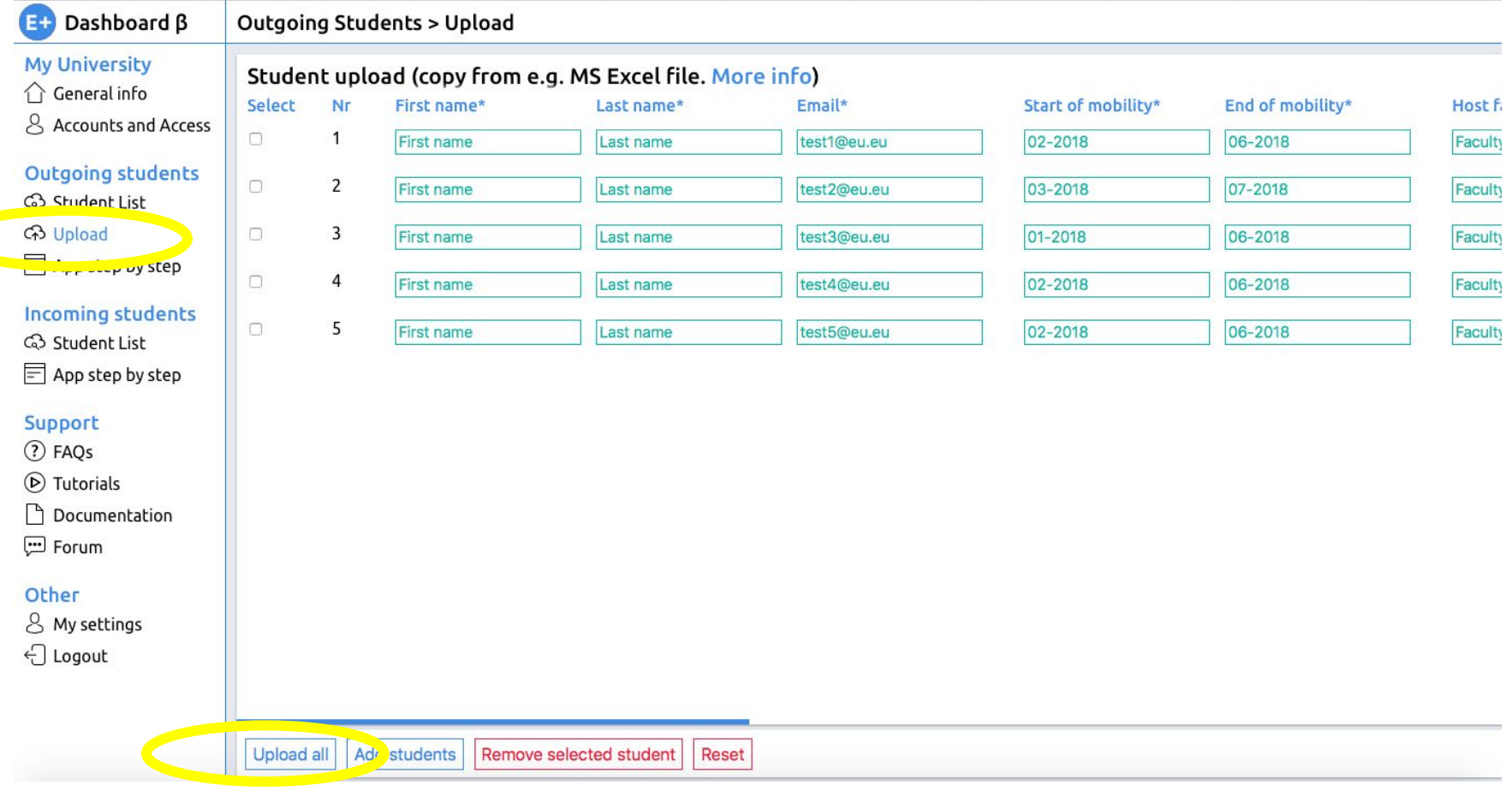

**EUROPEAN INIVERSITY** 

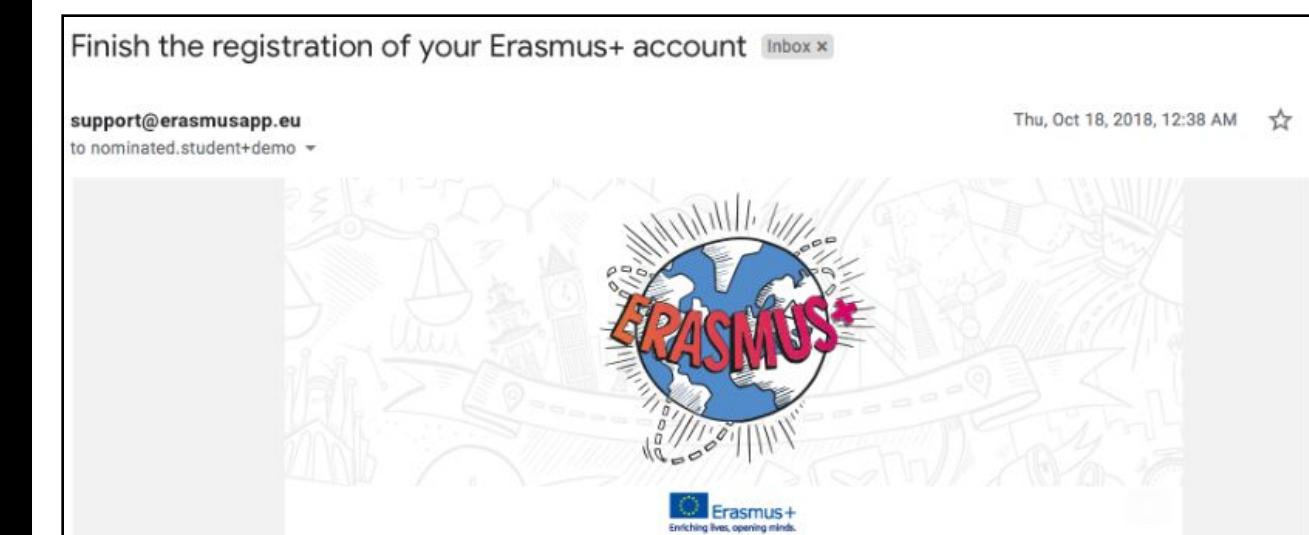

#### Dear First name Last name.

Your institution added you as an Erasmus+ mobile student on Online Learning Agreement platform. A pre-filled Learning Agreement has been prepared for you there and the platform will allow you to finalise the document and collect all the necessary signatures online.

You only have to setup your password to finish the registration.

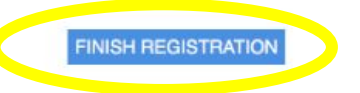

Your Erasmus+ Profile allows you to access multiple platforms with the same login data. Check out the Erasmus+ App and get all the information on your mobile device!

> ANDROID iOS

Nominated students receive a notification email to finish filling in their Learning Agreements on OLA platform

From Erasmus to Erasmus+

**EUROPEAN UNIVERSITY** 

# Students fill in the missing data..

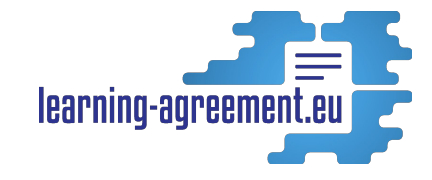

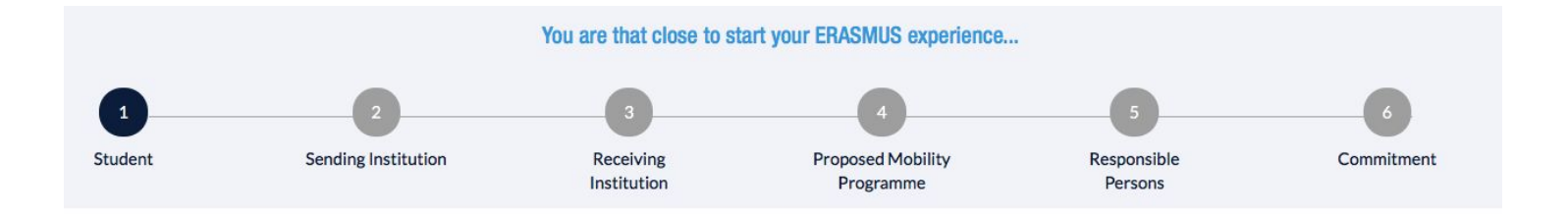

#### **Student Information**

EUROPEAN<br>UNIVERSITY<br>FOUNDATION

ĒU

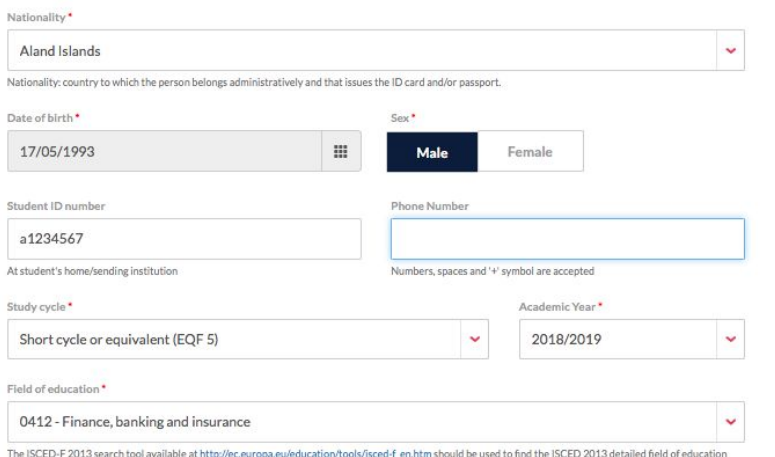

and training that is closest to the subject of the degree to be awarded to the student by the Sending Institution.

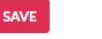

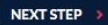

# And sign the OLA when it is finalised

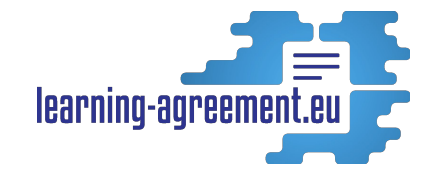

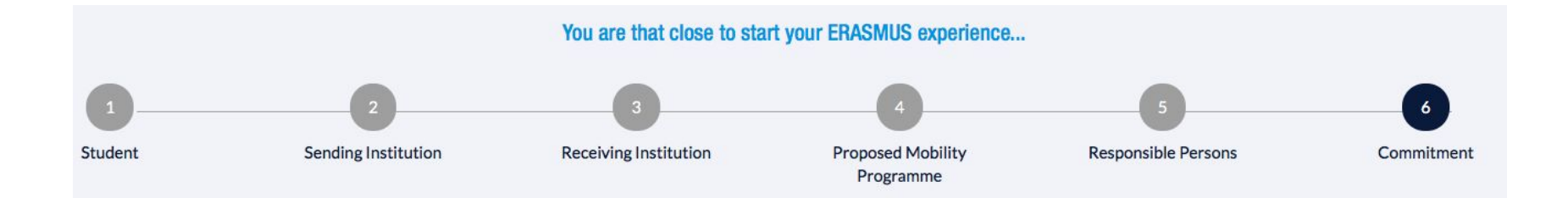

#### Commitment of the three parties

By signing this document, the student, the sending institution and the receiving institution confirm that they approve the proposed Learning Agreement and that they will comply with all the arrangements agreed by all parties. Sending and receiving institutions undertake to apply all the principles of the Erasmus Charter for Higher Education relating to mobility for studies (or the principles agreed in the inter-institutional agreement for institutions located in partner countries).

The receiving institution confirms that the educational components listed in Table A are in line with its course catalogue.

The sending institution commits to recognise all the credits gained at the receiving institution for the successfully completed educational components and to count them towards the student's degree as described in Table B. Any exceptions to this rule are documented in an annex of this Learning Agreement and agreed by all parties.

The student and receiving institution will communicate to the sending institution any problems or changes regarding the proposed mobility programme, responsible persons and/or study period.

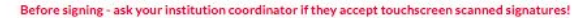

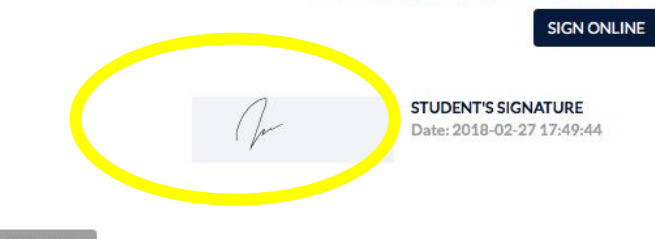

« PREVIOUS

SEND TO SENDING INST. COORDINATOR

LA EUROPEAN<br>LA UNIVERSITY<br>FOUNDATION

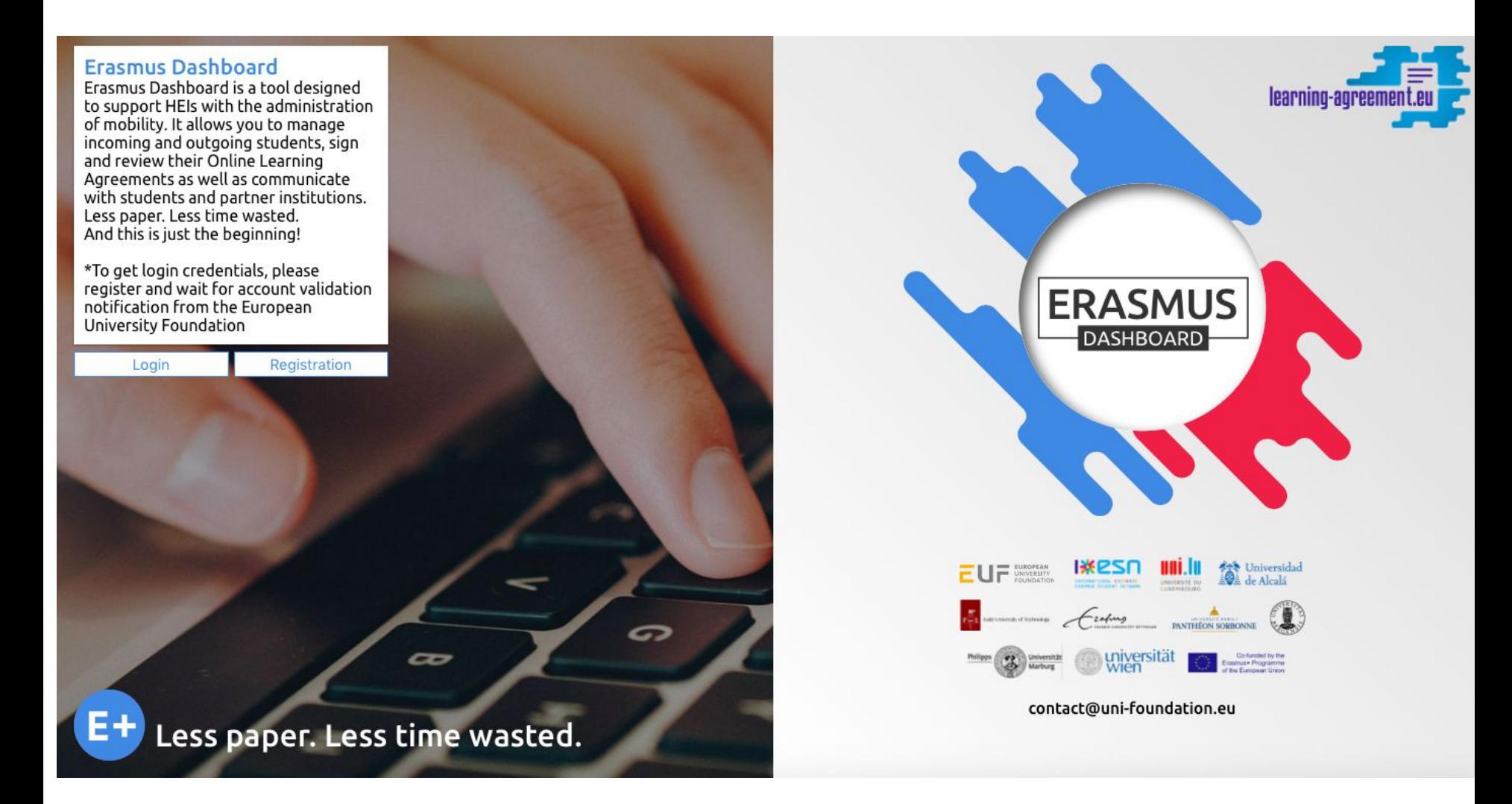

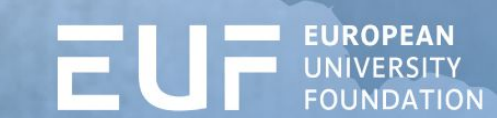

## Sign or decline the OLA

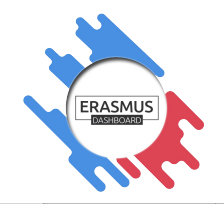

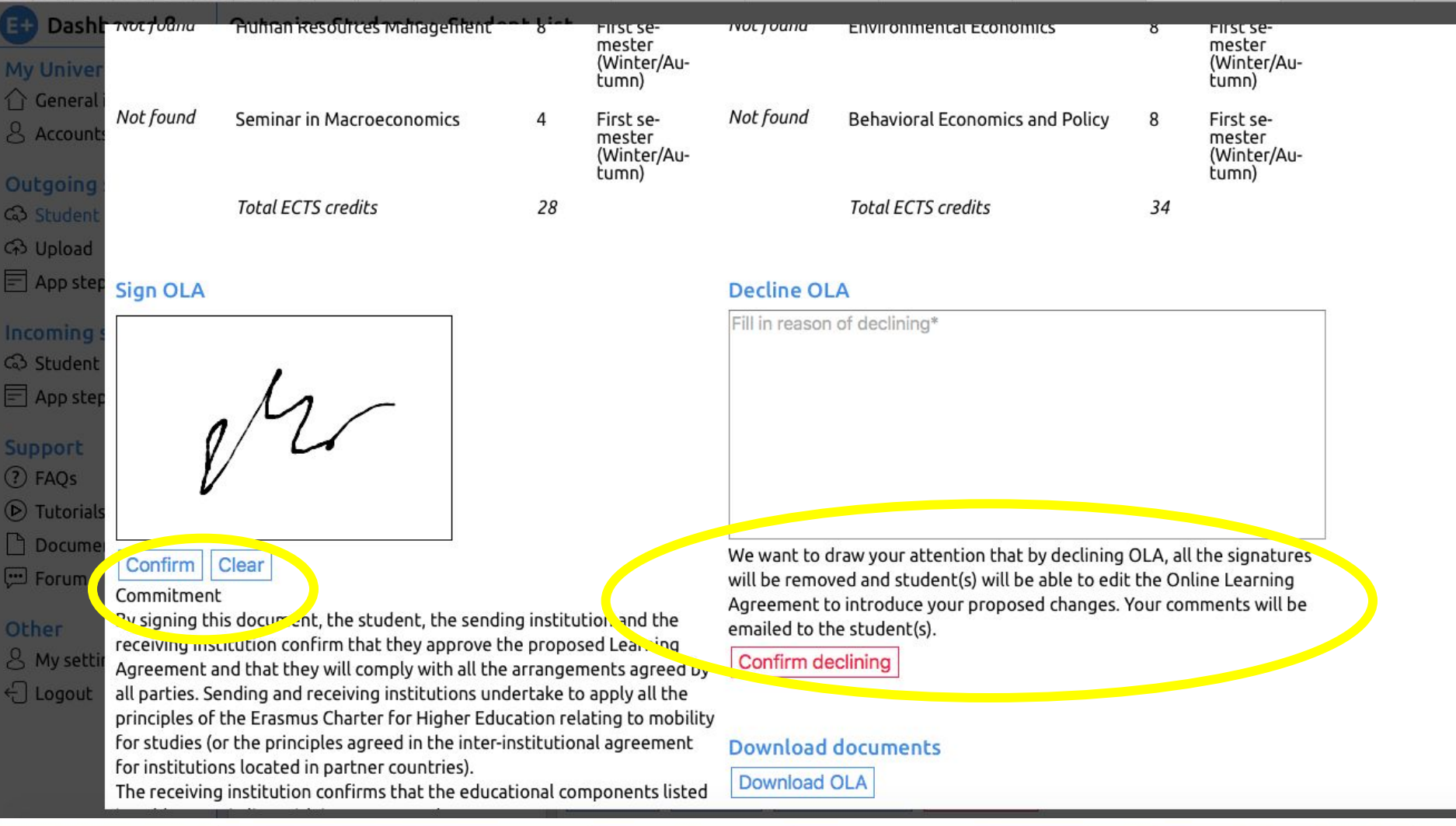

EUROPEAN<br>UNIVERSITY **FOUNDATION** 

E

# HEIs and Students can always download the OLA

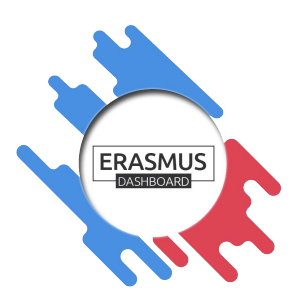

#### **Commitment**

By signing this document, the student, the Sending Institution and the Receiving Institution confirm that they approve the Learning Agreement and that they will comply with all the arrangements agreed by all parties. Sending and Receiving Institutions undertake to apply all the principles of the Erasmus Charter for Higher Education relating to mobility for studies (or the principles agreed in the Inter-Institutional Agreement for institutions located in Partner Countries). The Sending Institution and the student should also commit to what is set out in the Erasmus+ grant agreement. The Receiving Institution confirms that the educational components listed in Table A are in line with its course catalogue and should be available to the student. The Sending Institution commits to recognise all the credits gained at the Receiving Institution for the successfully completed educational components and to count them towards the student's degree as described in Table B. Any exceptions to this rule are documented in an annex of this Learning Agreement and agreed by all parties. The student and the Receiving Institution will communicate to the Sending Institution any problems or changes regarding the study programme, responsible persons and/or study period.

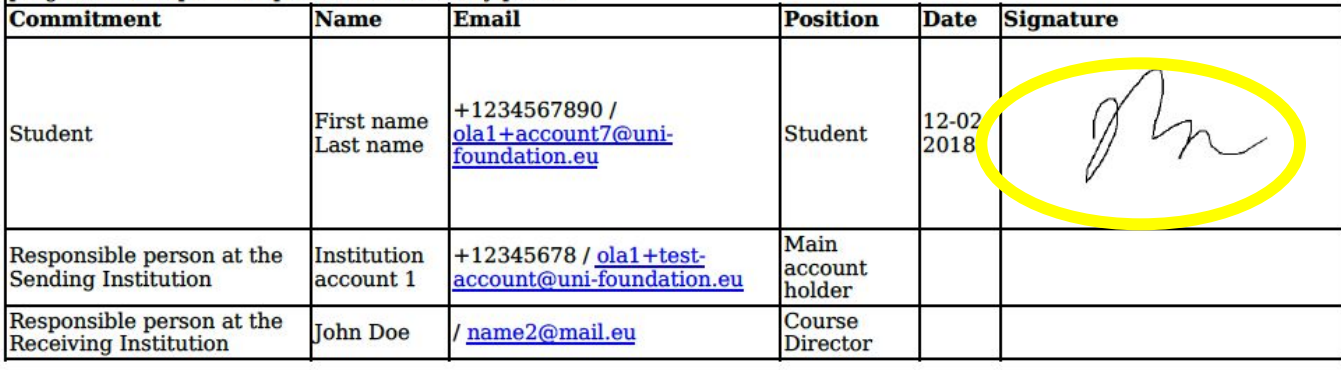

**EUROPEAN** 

• Download the OLA

## • Exact EC  $\mathsf{I}$  A template is generated

# Features offered to manage mobilities

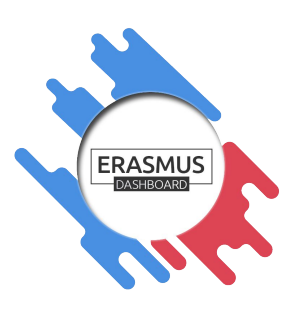

#### Dashboard B ŒĐ

Other

Outgoing Students > Student List

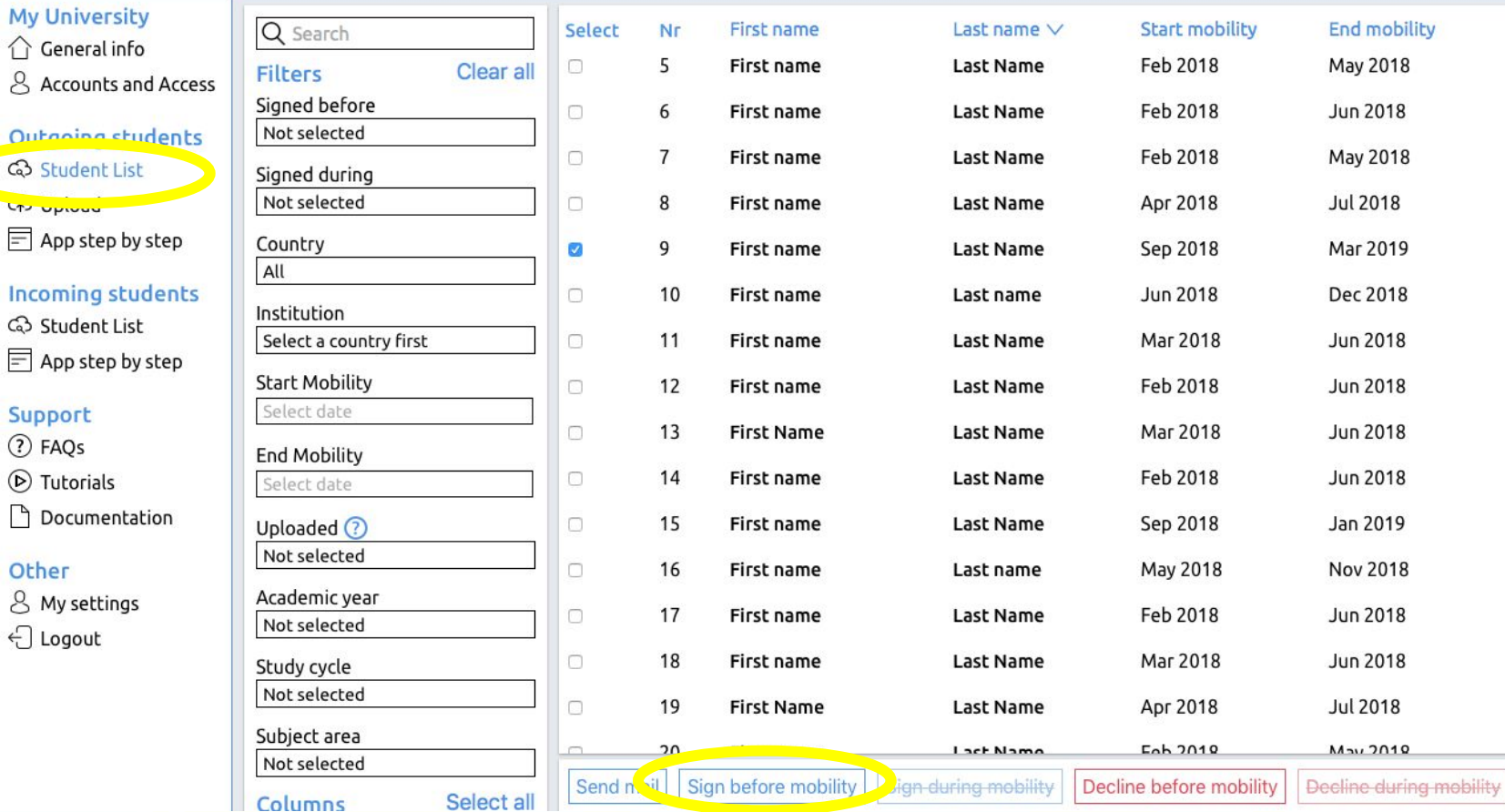

## Accounts and Access

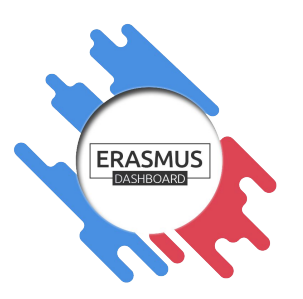

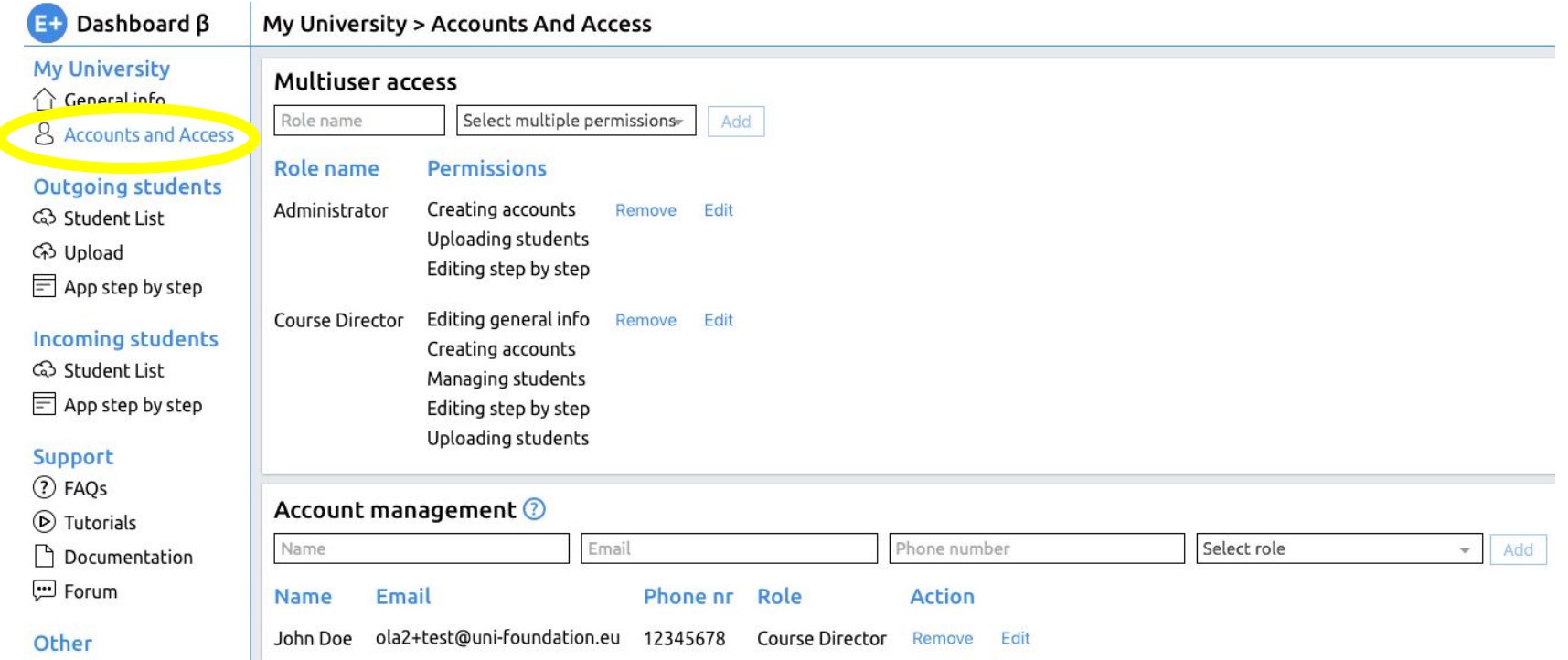

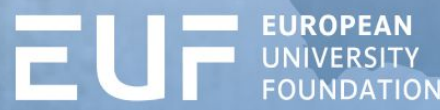

Groups of 3 with  $\geq 1$  computers or tablets.

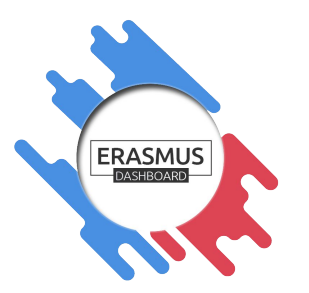

Define roles: Student + Sending coordinator + Receiving coordinator.

### **Sending coordinator:**

1.Log into the Erasmus Dashboard [http://www.erasmus-dashboard.eu](http://www.erasmus-dashboard.eu/)

Upload 1 student (with your colleague's email address as **Student**) by pre-filling information in their Learning Agreement. As receiving institution use the institution of another colleague sitting next to you – the one given the role of **Receiving coordinator**.

### **Student:**

Follow the instructions from the email received as a student on Online Learning Agreement platform.

### **Student:**

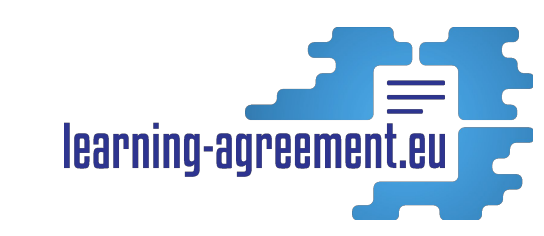

- 1. Register/sign in to access the OLA.
	- (If the given email address is already registered you can just log in the [www.learning-agreement.eu](http://www.learning-agreement.eu/) and see the latest OLA prepared for you. If it is a new email address – you will be invited to finish creation of your account to access the OLA)
- 2. Fill out the missing information and sign the LA.

### **Important:**

Pay attention to the email addresses of the people indicated to sign as Sending and Receiving HEI according to your roles in the group.

**1. Sending coordinator** checks LA and signs/declines either when logged in on the Dashboard (if registered) or following the instructions in the email. (if you decline – the student receives an email notification that they should update their proposal and sign again).

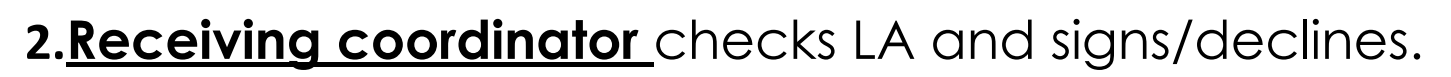

When the OLA is confirmed by all parties the **Student** receives an email notification and everyone can view (or download, if needed) the finalised OLA.

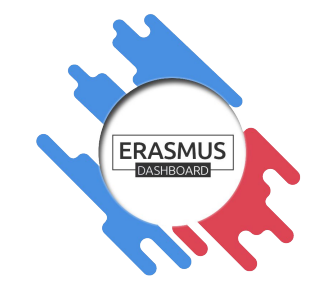

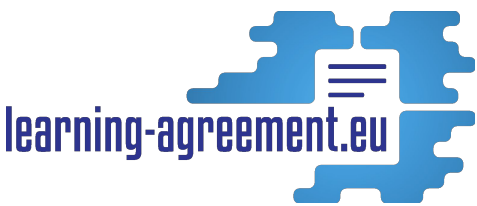

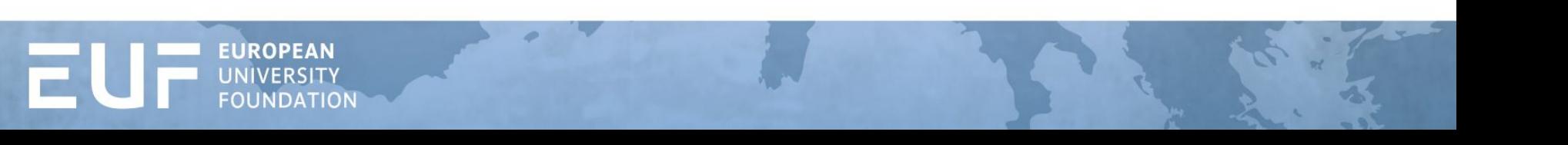

- **Receiving** and **Sending** coordinators can use other features available to manage the information – use filters, search features, sorting, different ways of displaying the information.
- 2. Try adding your colleagues to the Dashboard or edit the roles/permissions in *Accounts and Access*.
- 3. Try editing the default email templates in *My Settings*
- 4. Try initiating the changes to the LA (process should start by the **Student** on [www.learning-agreement.eu](http://www.learning-agreement.eu/))

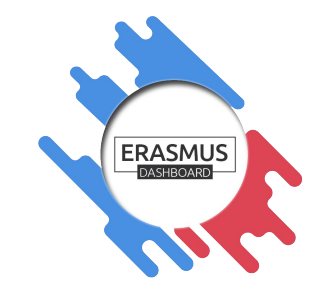

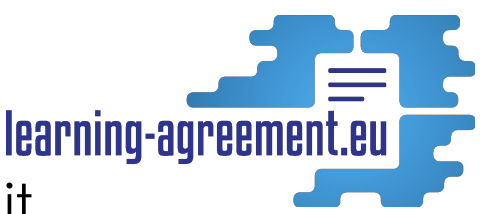

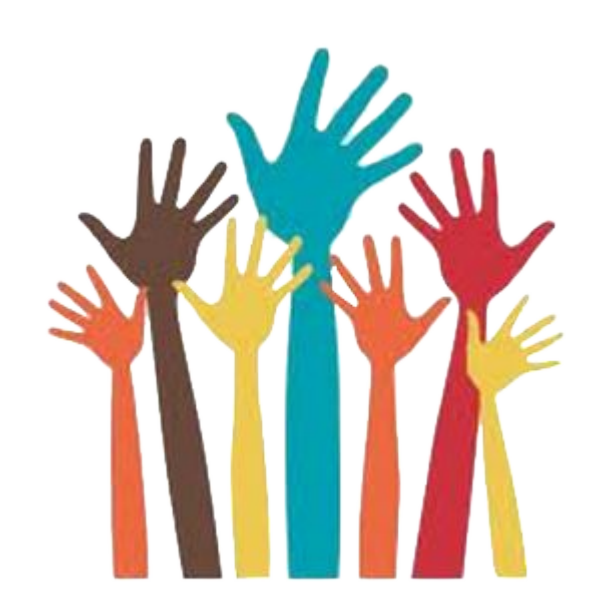

# Questions and Answers

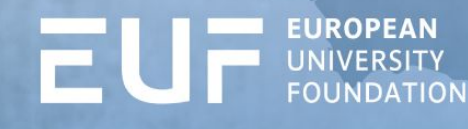

# **THANK YOU FOR YOUR ATTENTION**

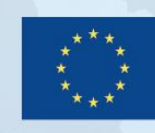

Co-funded by the<br>Erasmus+ Programme<br>of the European Union

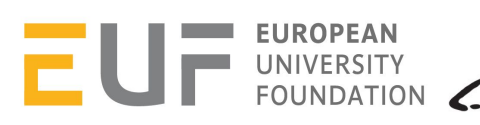

zafung RASMUS UNIVERSITEIT ROTTERDAM

## OLA+ project partners

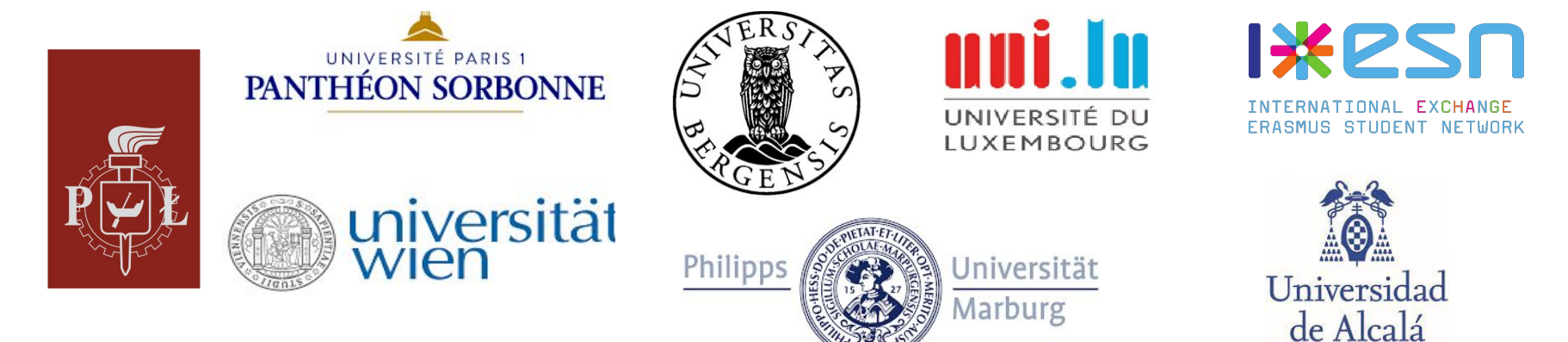

### Erasmus+ App partners

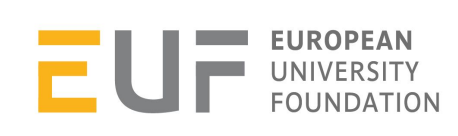

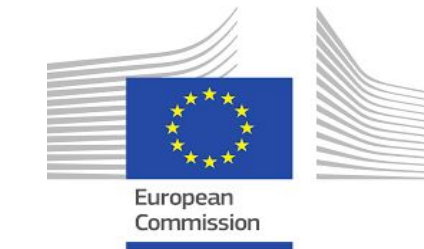

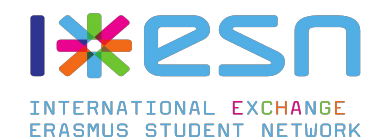

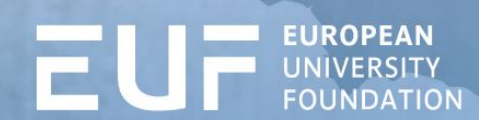